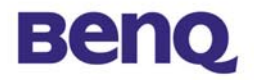

# **Point d'accès de réseau local sans fil**

# **AWL-500**

**Manuel** 

# **d'utilisation**

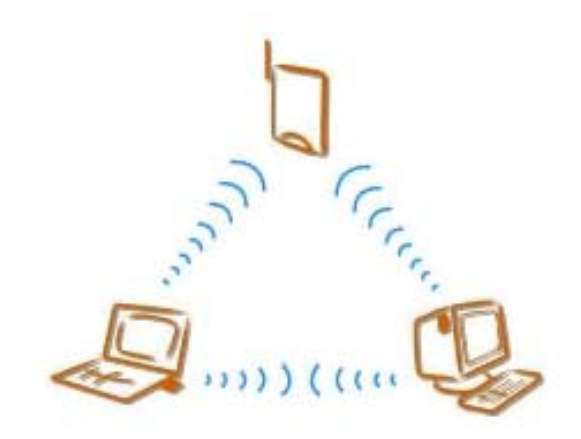

**Version 1.0 April 2002** 

**BENQ Corporation**

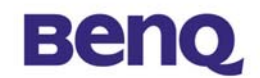

#### **Avis I**

#### **Déclaration de Copyright**

Ce manuel ne peut être reproduit dans aucune forme ou par aucun moyen ou être utilisé pour réaliser des dérivés comme une traduction, ou toute autre transformation, ou toute autre adaptation sans une permission écrite préalable de BenQ Corporation.

BenQ Corporation se réserve le droit de changer ce manuel et les spécifications pour améliorer les produits sans aucun avis préalable. Vous pouvez donc obtenir les logiciels et les documentations d'utilisateur les plus récentes pour tous les produits sans fil de réseau BenQ sur notre site Web.

#### http://www.BenQ.com

#### **Marques déposées**

Copyright © 2002 BenQ Corporation. Tous droits réservés.

Le contenu peut être sujet à des changements sans avis préalable. BenQ est une marque déposée de BenQ Corporation. Toutes les autres marques appartiennent à leur propriétaire respectif.

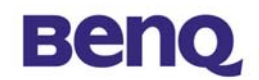

#### **Avis II**

#### **Avertissement FCC**

L'AWL-500 est conforme à la partie 15 des règlements FCC.

- Les opérations sont soumises aux deux conditions suivantes.
- (1) Ce périphérique ne peut causer d'interférences nuisibles.
- (2) Ce périphérique doit accepter toutes les interférences reçues, dont les interférences qui causeraient des opérations indésirables.

#### **Remarque:**

L'AWL-500 a été testé et est conforme aux limitations d'un périphérique numérique et d'un bas transmetteur d'alimentation de la Classe B, qui font partie de la partie 15 des réglements FCC. Ces limitations sont conçues pour fournir une protection raisonnable contre des interférences nuisibles lorsque l'équipement opère dans un environnement résidentiel. Cet équipement génère, utilise, et peut diffuser de l'énergie de fréquence radio et, si il n'est pas installé et utilisé selon les instructions, peut causer des interférences nuisibles avec les communications radio. Cependant, aucune garantie n'est donnée quant à l'apparition d'interférences pour une installation particulière.

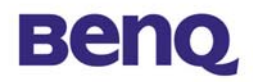

# **Sommaire**

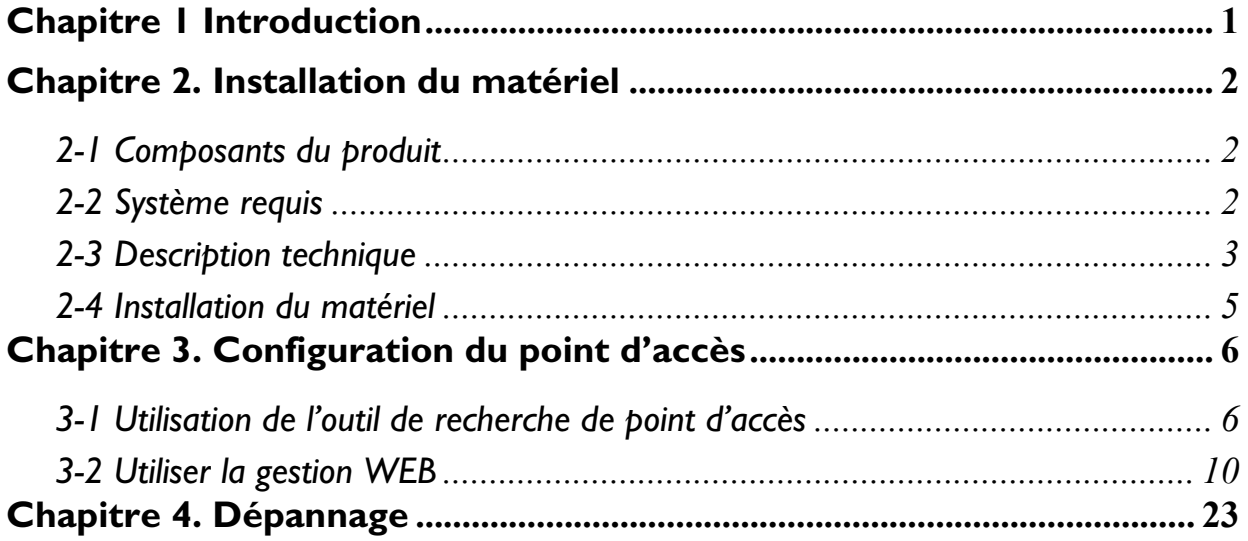

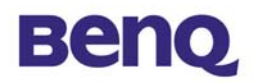

# **Chapitre 1 Introduction**

Merci pour votre acquisition du point d'accès de réseau local sans fil BenQ AWL-500. Le point d'accès de réseau local sans fil AWL500 peut être utilisé avec les périphériques de réseau local sans fil BENQ correspondant comme la carte de réseau local sans fil BENQ AWL100 et l'adaptateur USB de réseau local sans fil BENQ AWL300, qui vous permettent d'avoir accès au réseau de votre bureau sans aucun câble, ou encore de partager l'accès à un modem ADSL/cable. Le AWL500 peut prendre en charge jusqu'à 32 utilisateurs à la fois et ce périphérique de haute performance est aussi d'une installation très simple.

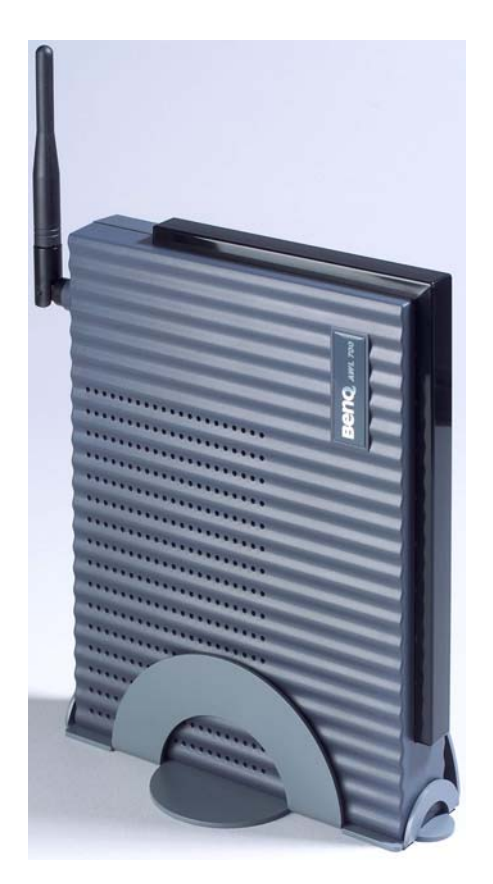

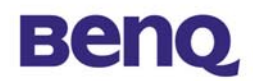

# **Chapitre 2. Installation du matériel**

Ce chapitre décrit la configuration initiale du point d'accès.

# *2-1 Composition du produit*

Avant l'installation, assurez vous de bien posséder les composants suivants:

- ◆ Point d'accès de réseau local sans fil AWL500
- CD de logiciel contenant le manuel d'utilisation et un utilitaire
- ◆ Guide de mise en route rapide
- ◆ Câble RI-45
- ◆ Adaptateur secteur
- ◆ Montant en métal
- ◆ Paquet de vis
- **◆** Carte de garantie

# *2-2 Système requis*

Avant d'utiliser votre AWL500, veuillez vous assurer de posséder les composants suivants:

- Périphérique d'accès à bande large(modem ADSL/cable) ou réseau de bureau
- Câble UTP Cat-5 pour relier le modem ADSL/cable ou le réseau au AWL500
- ◆ Carte de réseau local sans fil (AWL100) ou adaptateur USB (AWL300)
- ◆ Navigateur Web (Internet Explorer 5.0 ou plus, ou Netscape Navigator 4.5 ou plus)

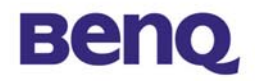

# *2-3 Description technique*

# **Panneau supérieur du point d'accès**

Le tableau donné ci-dessous vous fournit les détails des activités de chacun des LED:

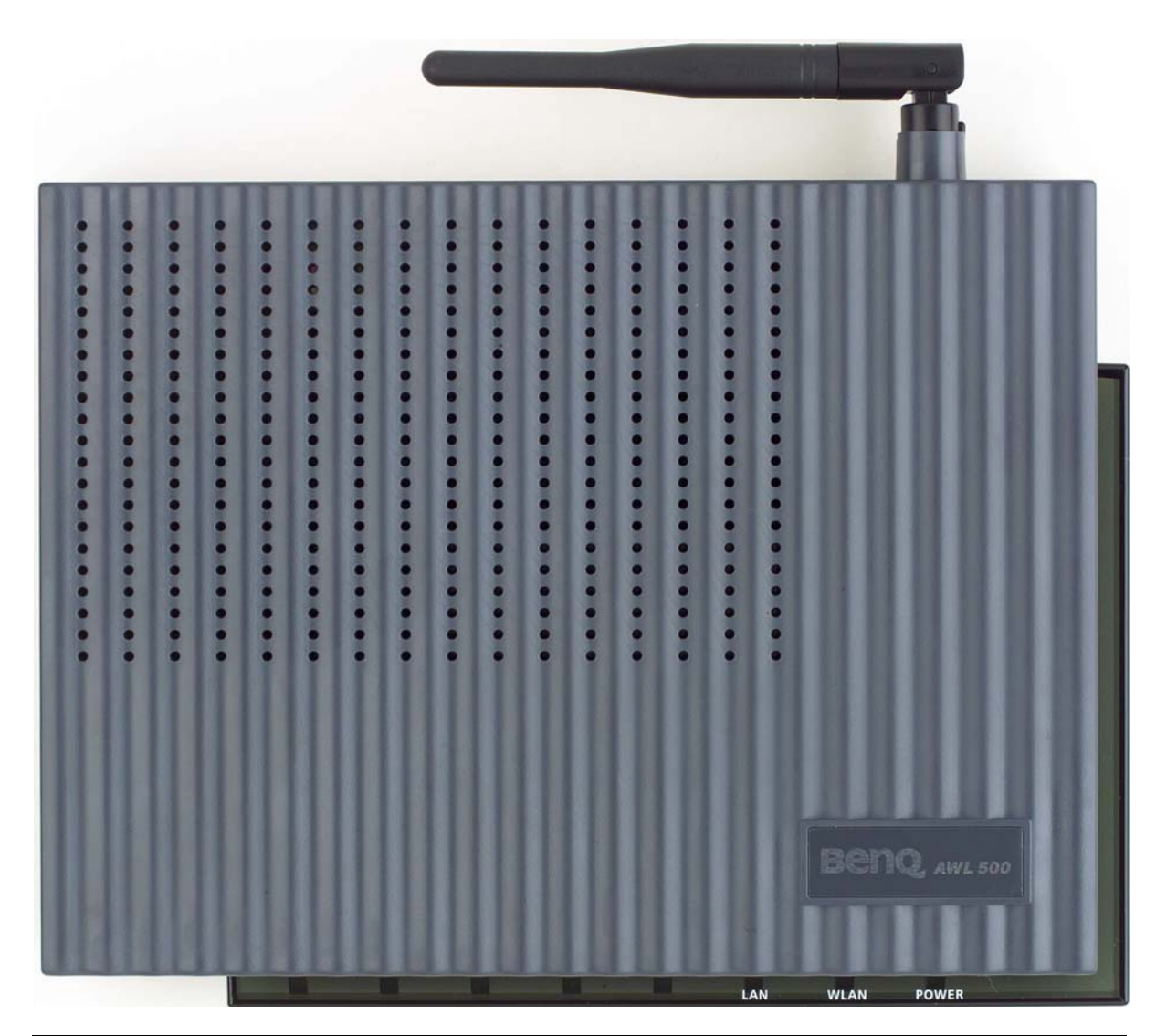

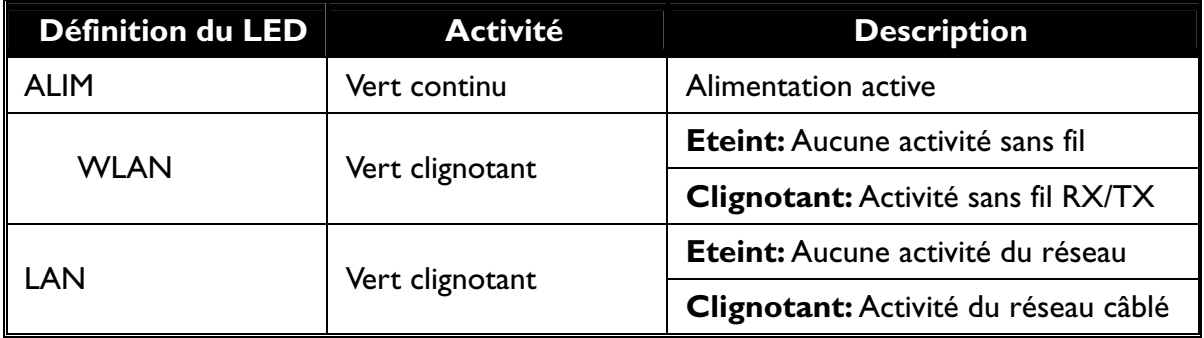

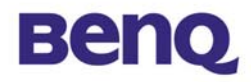

# **Panneau arrière du point d'accès:**

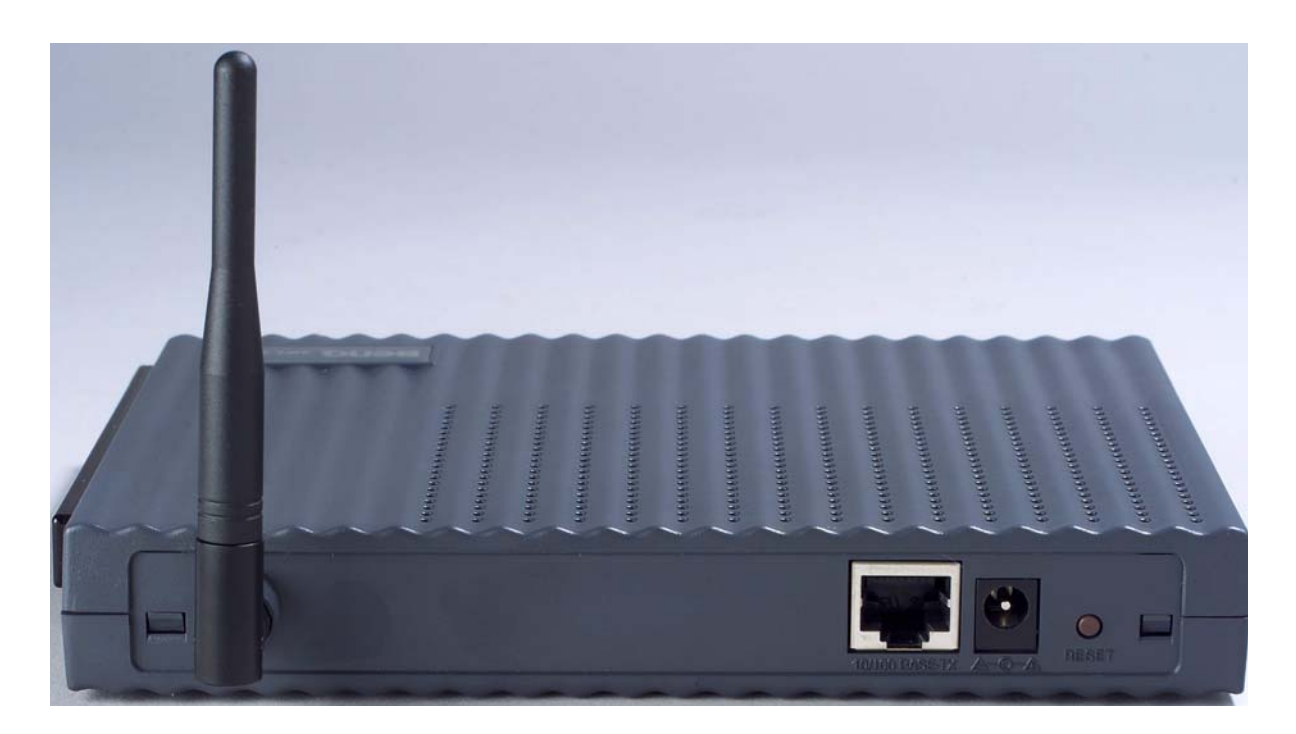

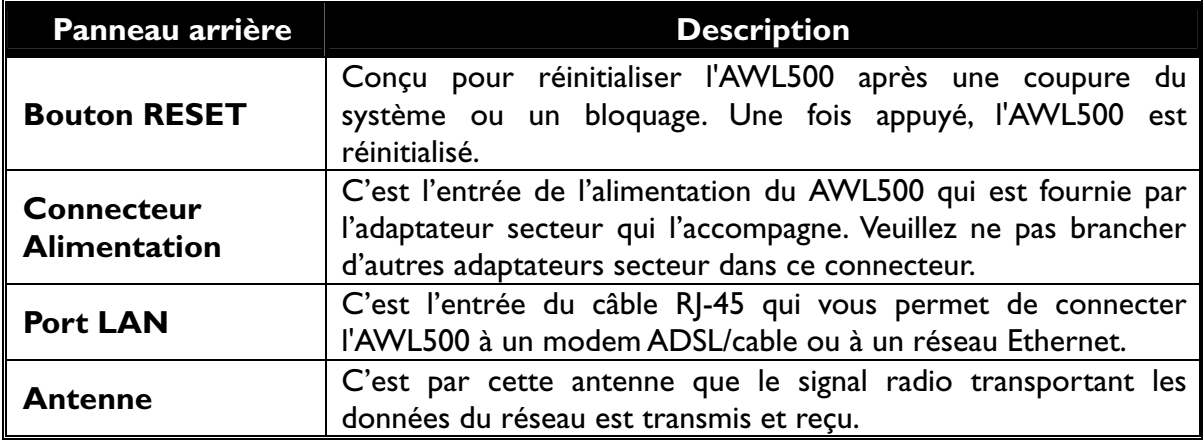

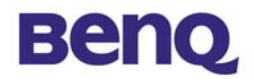

# **Remarque**

#### *Connecteur Alimentation*

L'adaptateur secteur se branche dans le connecteur marqué **"POWER"**.

#### *Ports Ethernet 10/100Mbp*

Ce point d'accès de réseau local sans fil prend en charge l'auto détection, et le port Ethernet 10/100M MDI. Pour connecter le point d'accès à un concentrateur, utiliser un câble UTP; pour connecter le point d'accès à un ordinateur ou une station, utilisez un câble UTP croisé.

# *2-4 Installation du matériel*

#### **Connection du câble Ethernet**

Le point d'accès de réseau local sans fil 11Mbps prend en charge une connexion à un Ethernet 10/100M. Attachez votre câble UTP Ethernet au connecteur RJ-45 du point d'accès. Puis connectez l'autre extrémité du câble RJ-45 à un concentrateur ou à une station. Veuillez vous assurer de bien utiliser le port MDI pour connecter le point d'accès au concentrateur. Sinon, veuillez utiliser le port MDI-X pour connecter le point d'accès à un ordinateur ou à une station.

#### **Branchement du câble d'alimentation**

Branchez l'adaptateur secteur au connecteur d'alimentation du point d'accès, et branchez l'autre extrémité de l'adaptateur dans une prise électrique.

**N'**utilisez **que** l'adaptateur fournit avec le point d'accès. Sinon, le périphérique peut être endommagé.

**Remarque**

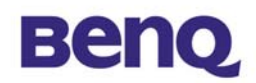

# **Chapitre 3. Configuration du point d'accès**

Le point d'accès de réseau local sans fil 11Mbps est pourvu de paramètres par défaut, qui sont adéquates pour un **réseau local sans fil Infrastructure**. Installez simplement le point d'accès, mettez-le sous tension, et il est prêt à fonctionner. Néammoins, vous pouvez toujours ajuster les paramètres de configuration selon la manière dont vous désirez gérer votre réseau sans fil. Le point d'accès sans fil 11Mbps peut être configuré au travers d'un navigateur et du protocol TCP/IP (HTTP).

### *3-1 Utilisation de l'outil de recherche de point d'accès*

L'outil de recherche de point d'accès est utile pour la première configuration et au cas où vous auriez oublié l'adresse IP du point d'accès. Les étapes qui sont décrites ci-dessous vous guideront dans l'installation de l'utilitaire de recherche de point d'accès.

Une fois l'installation du matériel terminé, placez le CD de logiciel fourni dans le lecteur de CD-ROM de votre ordinateur, puis recherchez le fichier **"device search.exe"** dans le dossier AWL500. Double-cliquez sur son icône avec le bouton gauche de la souris pour l'exécuter. Puis suivez les étapes suivantes:

I. Après avoir double-cliqué sur l'icône, une petite fenêtre vous informant de l'état de la recherche des points d'accès apparaît.

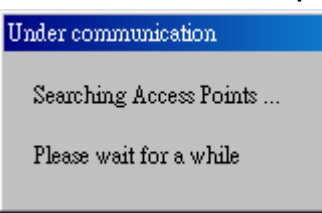

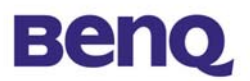

II. Après une recherche de quelques secondes, les résultats de la recherche sont affichés dans une fenêtre.

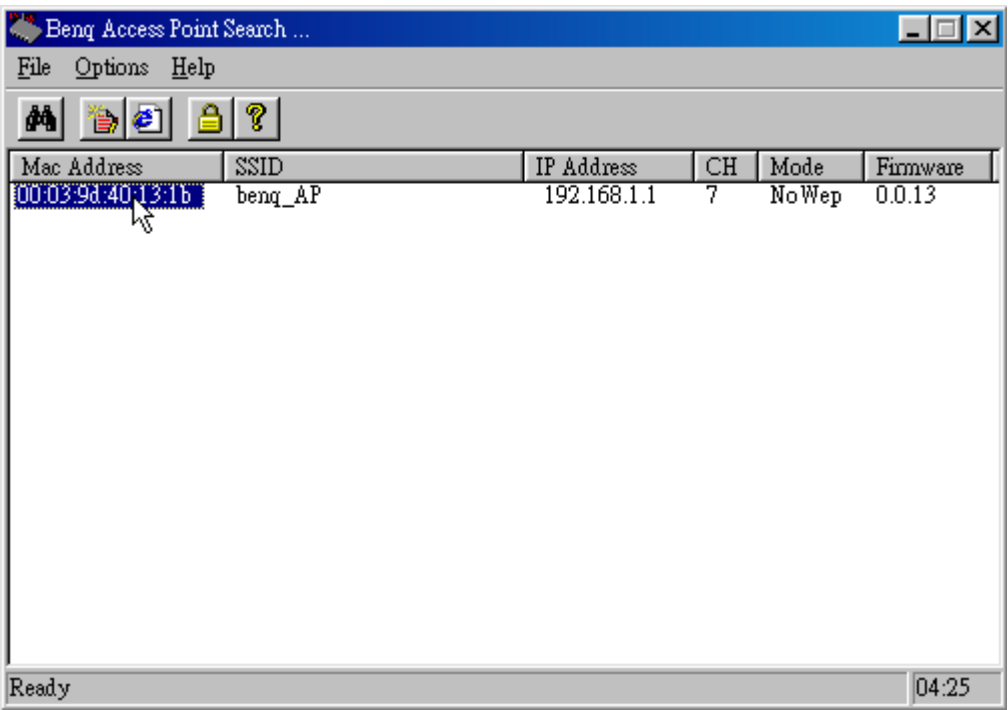

III. Lorsque le point d'accès se trouve sur le réseau, une fenêtre de configuration apparaît. Vous verrez alors les informations de base concernant le point d'accès, comme son adresse MAC, son SSID, son adresse IP, son canal, son mode WEP et la version de son microprogramme.

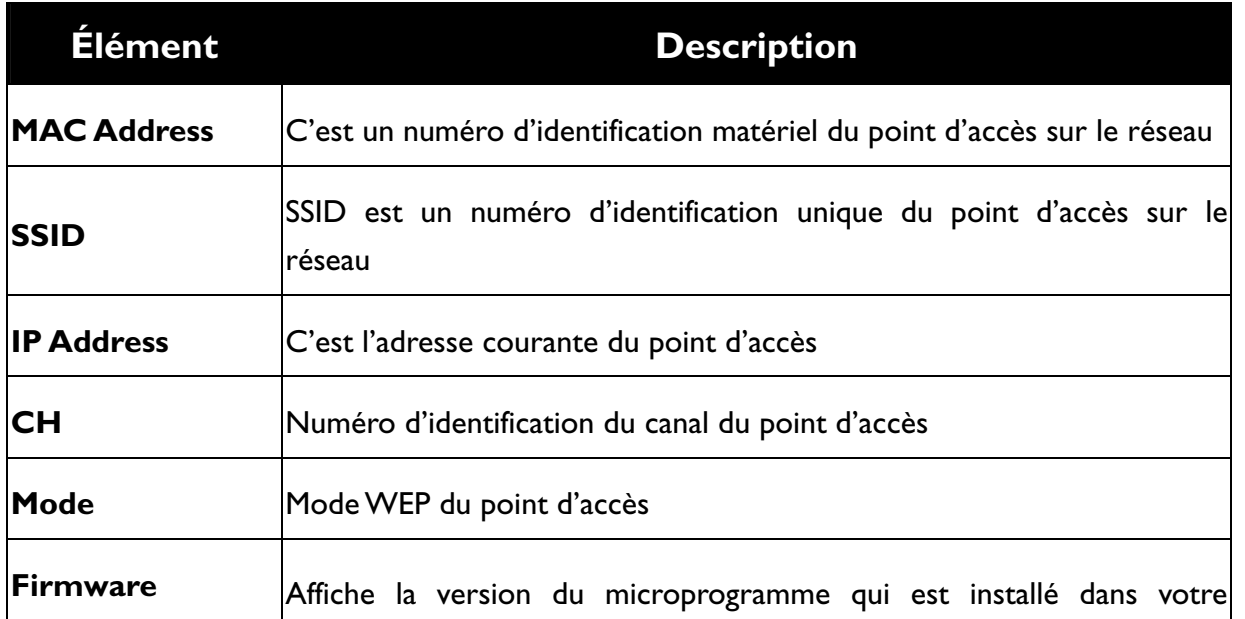

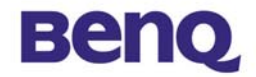

matériel

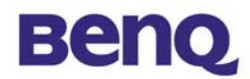

# **Changer l'adresse IP**

1. Lorsque le point d'accès et les hôtes ne sont pas sur le même sous-réseau, vous pouvez les sélectionner et en changer l'adresse IP  $\frac{1}{2}$ .

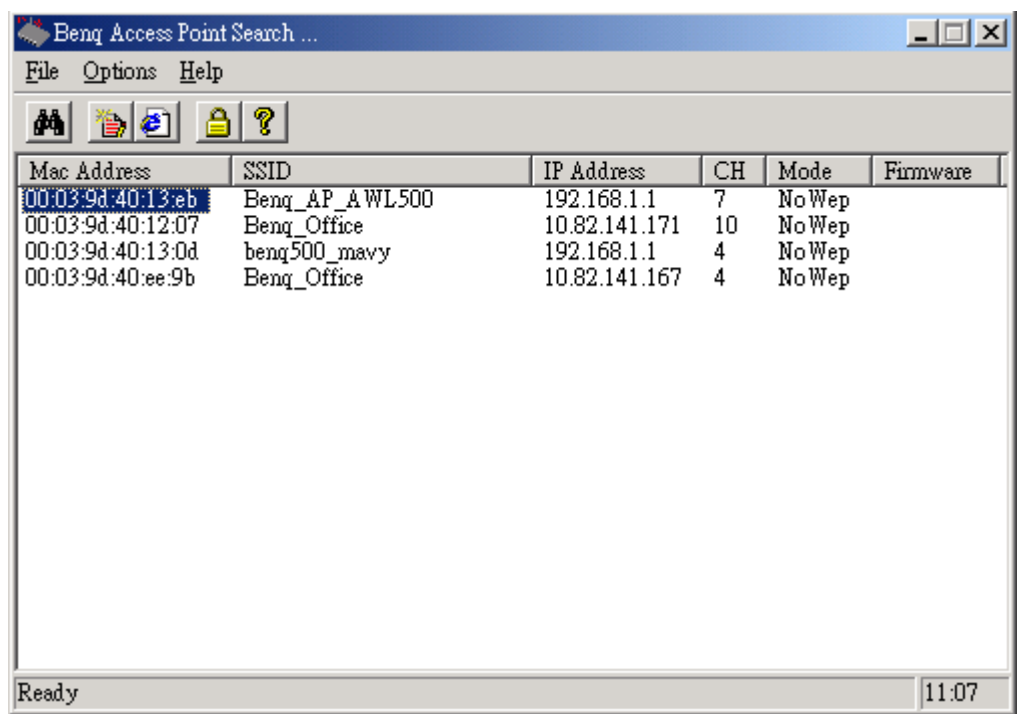

2. Configurer l'adresse IP du point d'accès. Vous pouvez choisir de donner une adresse IP fixe à votre point d'accès, ou une adresse de client DHCP en sélectionnant l'option **"Enable DHCP"**. Le point d'accès dans ce deuxième cas obtiendra automatiquement son adresse IP d'un serveur DHCP.

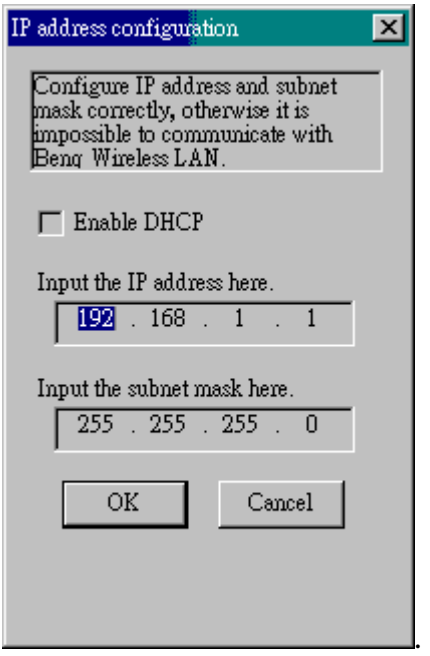

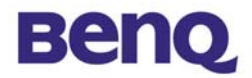

3. Lorsque le point d'accès et les hôtes son sur le même sous-réseau, veuillez sélectionner l'icône de IE  $\left| \bullet \right|$  dans Gestion Web.

## *3-2 Utiliser la gestion WEB*

Le point d'accès sans fil possède un serveur de gestion par le WEB préconçu. La gestion par le web vous permet au travers de pages web conviviales de gérer facilement vos points d'accès sans fil. En utilisant un navigateur web connecté au point d'accès sans fil, (ex: *http://192.168.1.1*) vous pourrez monitorer et configurer le point d'accès sans fil. L'outil de recherche de point d'accès dont l'utiliisation est décrite dans la section précédente, vous aide à retrouver l'adresse IP du point d'accès sans fil si vous l'avez oubliée.

- 1. Ouvrez votre navigateur web.
- 2. Entrez l'adresse IP de votre point d'accès sans fil dans le champ adresse (ex: http://192.168.1.1). Vous avez alors accès aux **"Wireless Access Point Web Pages"**.

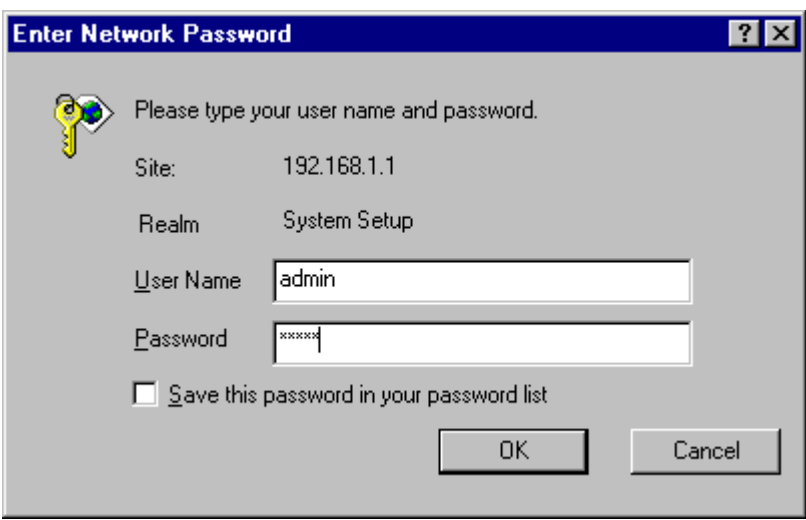

3. Entrez le mot de passe vous permettant de vous connecter au point d'accès sans fil. Le mot de passe par défaut ainsi que le nom d'utilisateur sont **admin**. La page principale s'affiche dans votre navigateur.

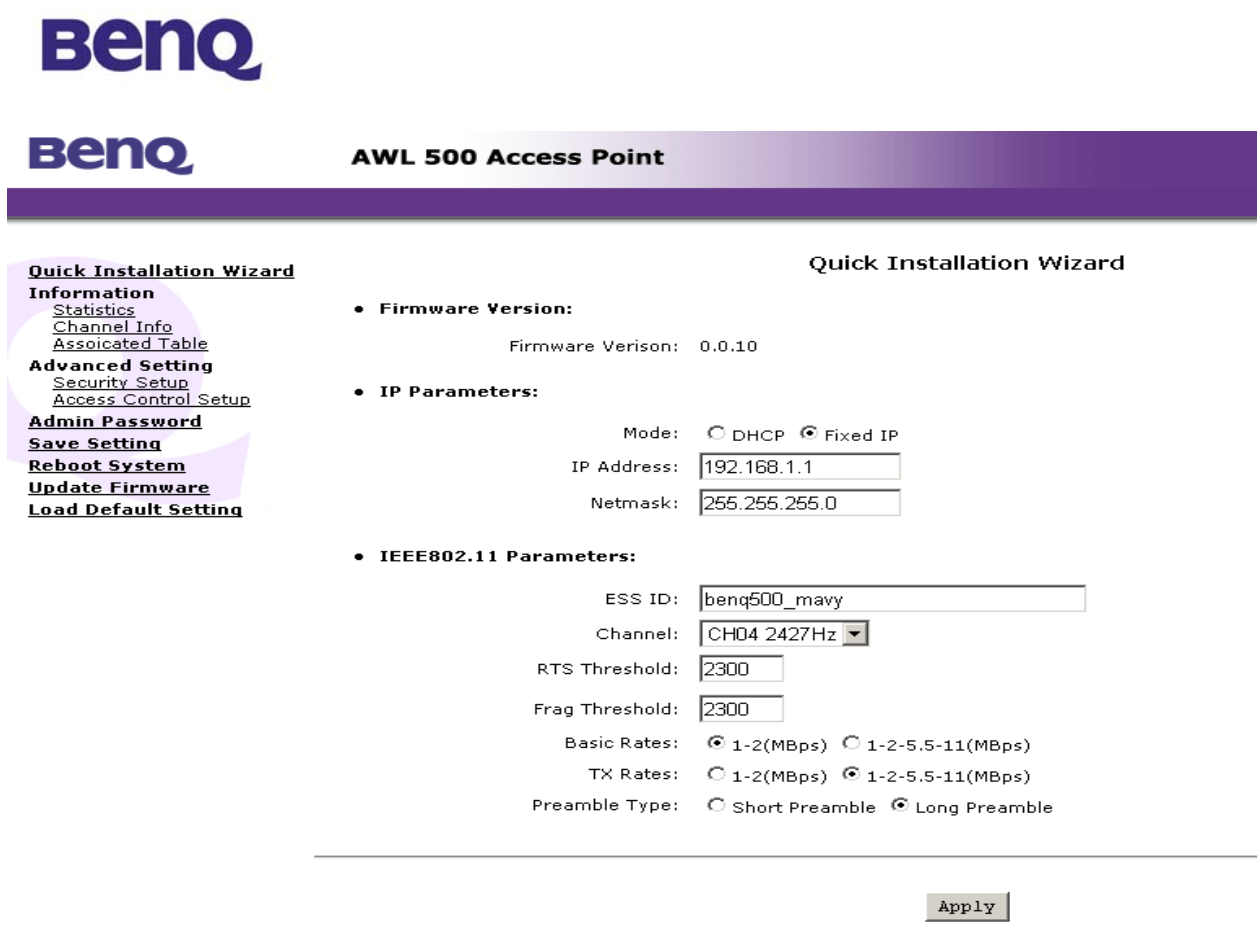

La page principale du point d'accès sans fil contient huit éléments pour vous permettre de gérer le point d'accès.

# **Quick Installation Wizard**

Cet outil affiche la version du microprogramme du point d'accès sans fil. Vous pouvez alors ajuster les paramètres du point d'accès comme son mode d'obtention d'adresse IP (DHCP ou IP fixe), son adresse IP, le masque, l'ESSID, le Canal, le seuil RTS, le seuil de fragmentation, le taux de base, le taux TX et le type de préambule.

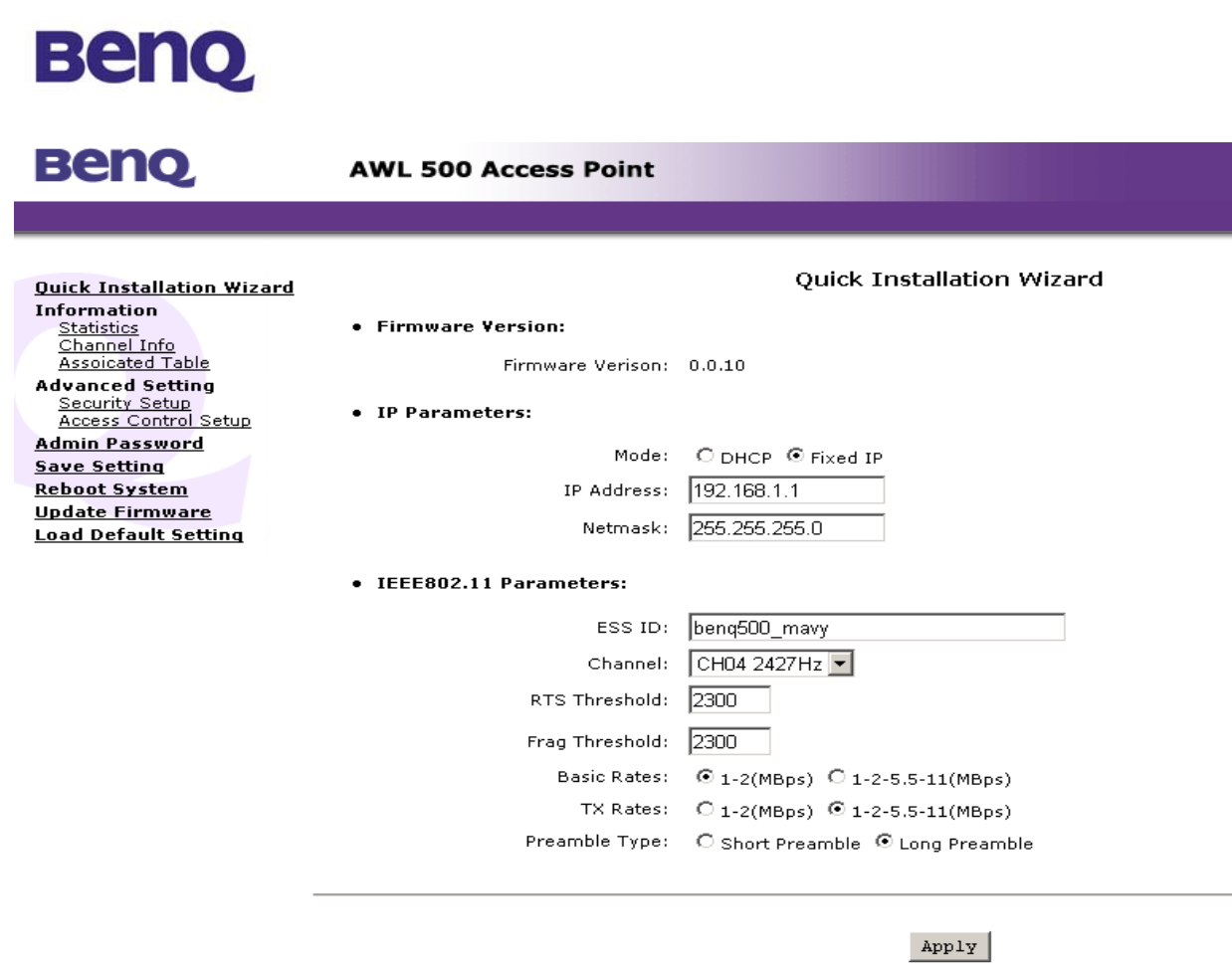

**ESSID**: L'ESSID est un numéro d'identification unique qui est donné au point d'accès. Les clients sans fil associés au point d'accès doivent posséder le même ESSID. Ce ESSID peut comprendre jusqu'à 32 caractères.

**Channel**: Vous pouvez sélectionner n'importe quel canal disponible comme canal d'opération pour votre point d'accès.

**RTS Threshold**: le seuil RTS est un mécanisme qui a été conçu pour prévenir le problème dit du "Nœud caché". Le "noeud caché" est la situation qui apparaît lorsque deux stations sont à portée d'un même point d'accès mais ne sont pas à portée l'une de l'autre. Par conséquent, ce sont des noeuds cachés l'un pour l'autre. Lorsqu'une station ainsi invisible commence la transmission de données avec le point d'accès, il se peut qu'elle ignore que l'autre station utilise déjà le média sans fil. Or lorsque ces deux stations transmettent des données au même moment, une collision des données peut se produire lorsqu'elles arrivent simultanément au point d'accès. Cette collision provoque alors une perte de message pour les deux stations. Le seuil RTS est donc une solution pour éviter la collision des données. Lorsque le RTS est activé, la station et le point d'accès utilise un protocol Request To Send/Clear To send (Demande d'envoi, envoi propre). La station envoie un RTS au point d'accès, l'informant de l'imminence de la transmission des données. À la réception, le point d'accès répond avec un message CTS à toutes les stations à portée pour les

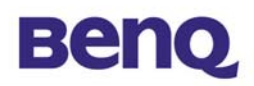

informer de retarder leur transmission. Le point d'accès confirme aussi à la station sur le point de transmettre qu'un canal de transmission a été réservé.

**Frag Threshold**: Le mécanisme de fragmentation est utilisé pour améliorer l'efficacité du réseau sans fil lorsque le trafic y est important. Si vous transmettez de grands fichiers sur le réseau sans fil, vous pouvez activer le seuil de fragmentation et spécifier la taille des paquets. Le mécanisme consiste en la fragmentation des paquets originaux à la taille que vous aurez spécifiée.

**Rate Set**: Par défaut, l'unité sélectionne de manière adaptative le taux de transmission le plus élevé. Mais dans le cas d'obstacles ou d'intéreférences, le système diminue ce taux. Sélectionnez les taux de base (Basic Rate) à utiliser parmis les options suivantes:  $1 - 2$  (Mbps),  $1 - 2 - 5.5 - 11$  (Mbps). Sélectionnez le taux TX parmis les options suivantes,  $(1 - 2 - 5.5 - 11$  Mbps) ou  $(1 - 2$  Mbps).

**Preamble Type**: Le préambule est le premier sous-champ du PPDU, qui est le format de trame approprié pour la transmission au PHY (couche physique). Il existe deux options, **Short Preamble** ou **Long Preamble.**

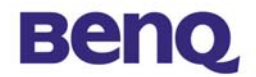

#### **Information**

#### *Statistics*

Cet élément affiche le trafic de l'Ethernet et du réseau sans fil:

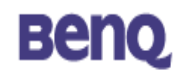

**AWL 500 Access Point** 

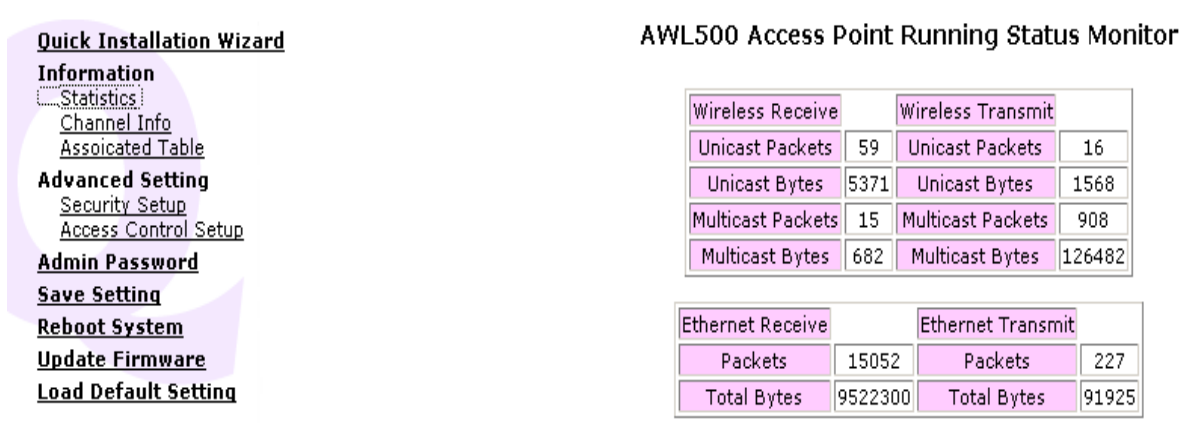

 $\mathsf{Stop}$  Start

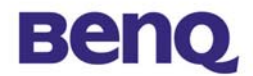

# *Channel Info*

Cet élément affiche les informations du canal utilisé par le point d'accès.

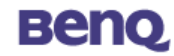

**AWL 500 Access Point** 

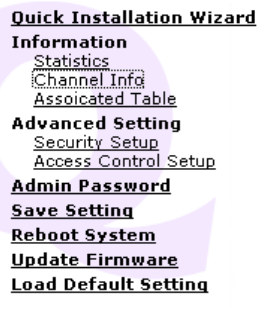

#### AWL500 Access Point Channel Information

Pressing Refresh button will cause temporary disconnection with all<br>associated stations.

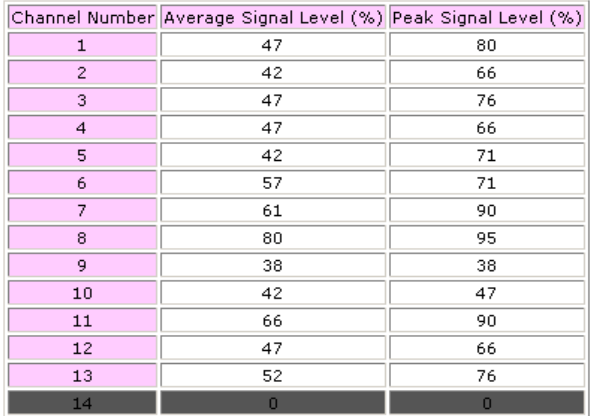

 $Refresh$ 

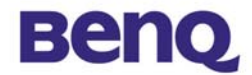

### *Associated Table*

C'est une liste de toutes les stations qui sont associées. Ce tableau vous fournit des informations permettant le suivi du nombre de stations associée au point d'accès.

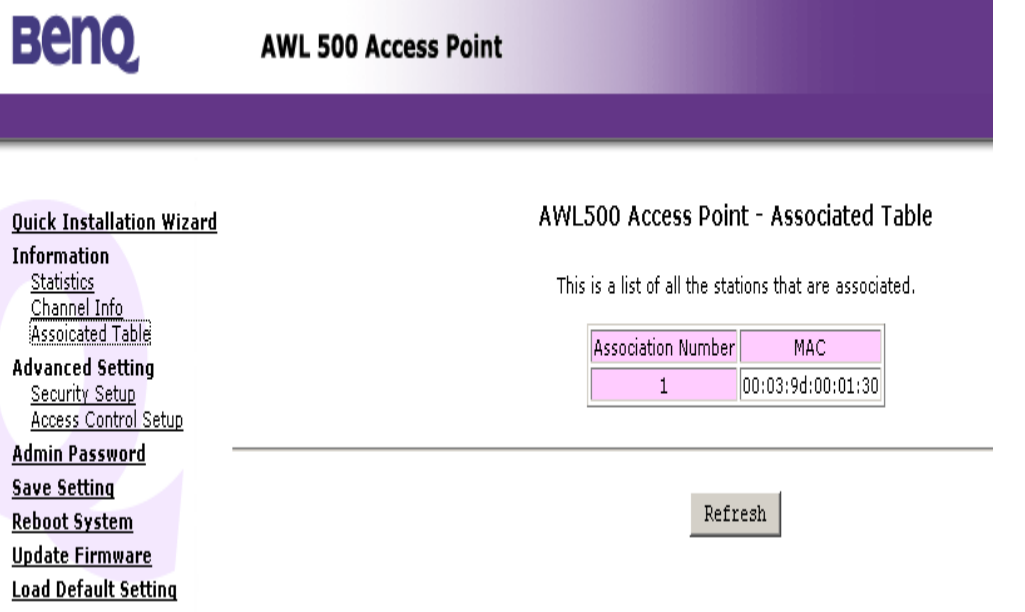

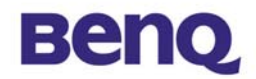

### **Advanced Setting**

#### *Security Setup*

Pour éviter que des stations sans fil qui n'ont pas été autorisées accèdent aux données transmises sur le réseau, le point d'accès de réseau local sans fil 11Mbps vous fournit le WEP (Wired Equivalency Privacy). Vous pouvez définir quatre clés de cryptage pour crypter vos données.

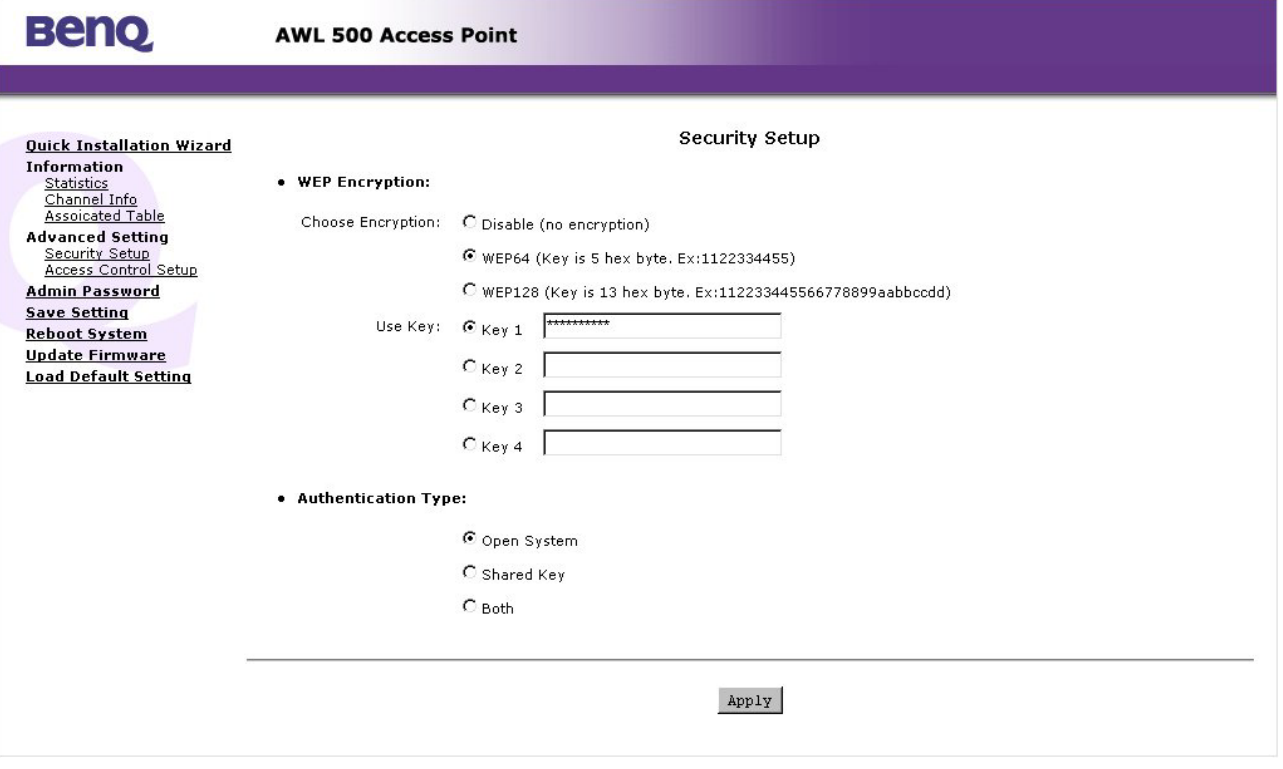

Le point d'accès de réseau local sans fil 11Mbps vous permet de créer jusqu'à quatre clés de cryptage pour sécuriser vos données et prévenir l'écoute par des utilisateurs sans fil non autorisés. Pour activer et définir les clés du WEP, veuillez suivre les étapes suivantes:

A partir de la section Cryptage WEP, sélectionnez l'une des trois options:

**Désactivé** – Permet aux stations sans fil de communiquer avec le point d'accès sans aucun cryptage des données.

**WEP64** – Permet aux stations sans fil d'utiliser un algorithme de cryptage des données de 64 bit lors d'une communication avec le point d'accès.

**WEP128** – Permet aux stations sans fil de communiquer avec le point d'accès

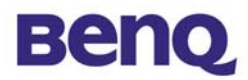

sans fil avec un algorithme de cryptage des données de 128 Bit.

- Lorsque WEP64 est sélectionné, entrez 10 chiffres hexadecimaux de "A-F", "a-f" et "0-9", (ex : 1234567890).
- Lorsque WEP128 est sélectionné, entrez 26 chiffres hexadecimaux de "A-F", "a-f" et "0-9" (ex : 11223344556677889900aabbdd).

Entrez les 4 clés WEP dans les champs Clé 1, Clé 2, Clé 3 et Clé 4. Sélectionnez une clé WEP comme clé active avant d'activer le cryptage

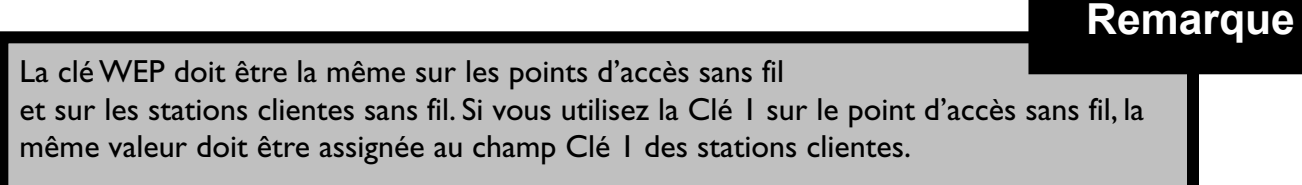

#### *Access Control Setup*

Le tableau du contrôle d'accès vous permet de restreindre l'accès du point d'accès sans fil à certaines stations sans fil en identifiant leur adresse MAC.

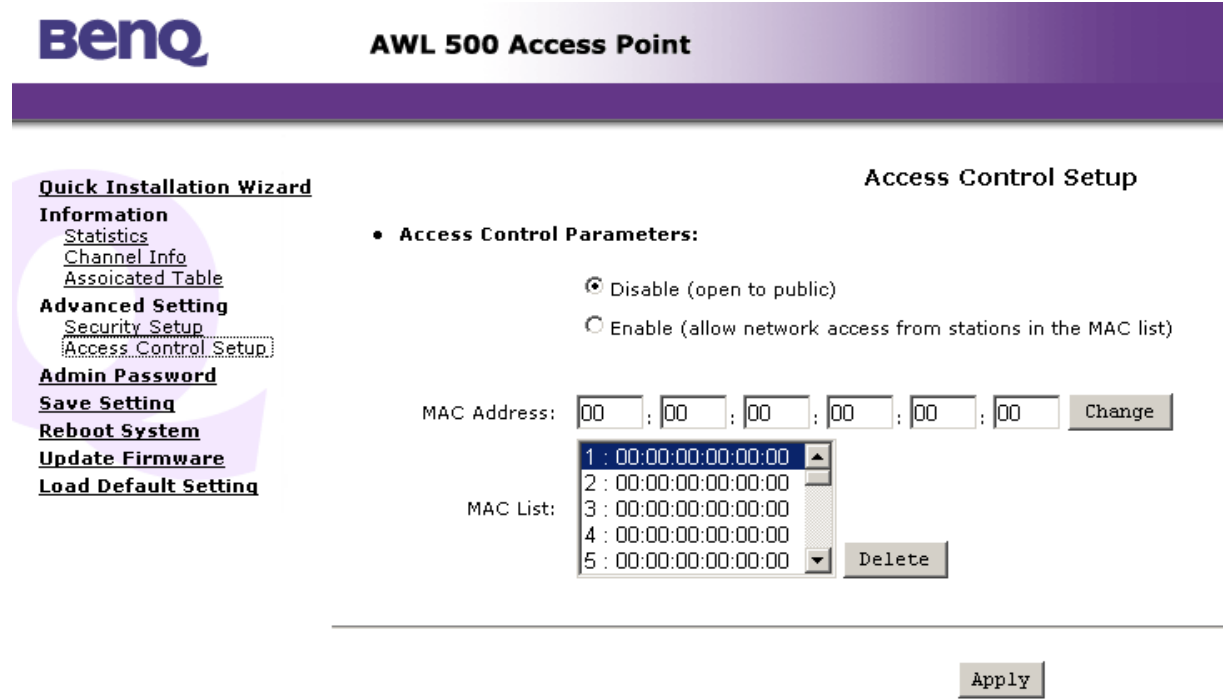

Utilisez les boutons suivants pour gérer le tableau de contrôle d'accès:

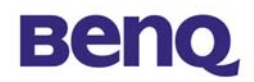

**Enable** – permet l'accès au réseau des stations de la liste.

**Change** – vous permet de changer et ajouter des entrées à la liste, si vous avez entré des adresses MAC incorrectes.

**Delete** – vous permet de supprimer des adresses MAC une à une.

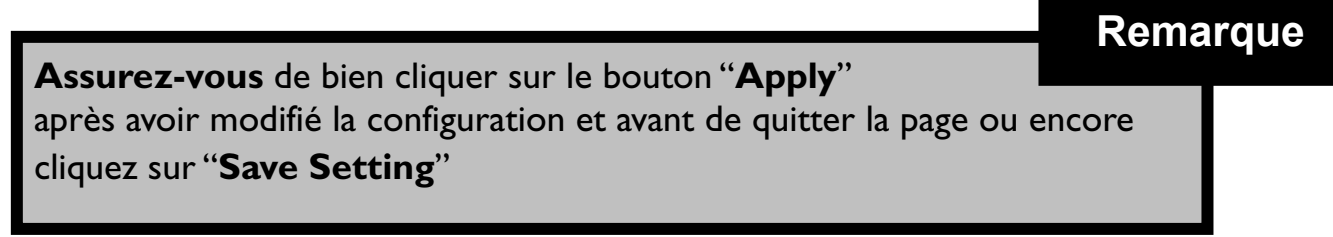

# **Admin Password**

Entrez le nouveau mot de passe dans le champ **New Password** puis réentrez-le dans le champ **Password Confirm** pour confirmer l'exactitude du mot de passe.

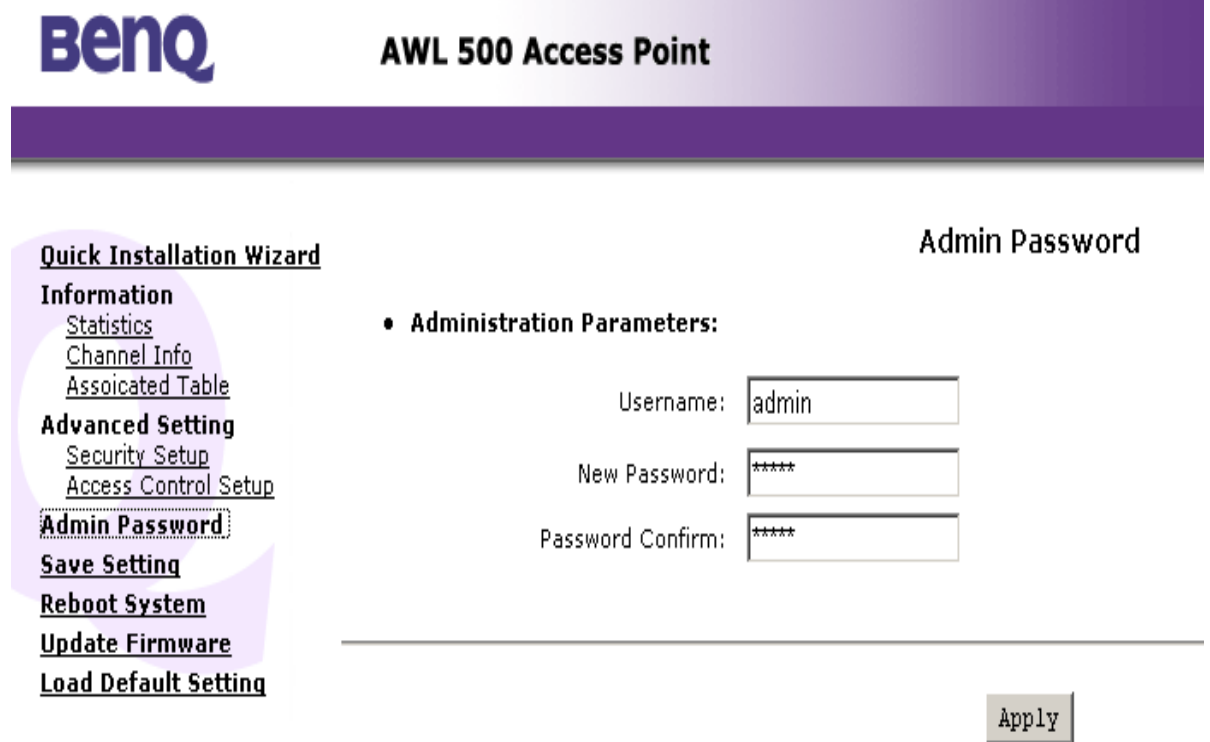

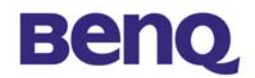

# **Save Setting**

Cette fonction vous permet d'enregistrer la configuration courante.

**Beno AWL 500 Access Point** Utility - Save Configuration **Quick Installation Wizard Information** This page offers you the opportunity to save your configuration. **Statistics** Channel Info **Assoicated Table**  $\prod_{i=1}^n \alpha_i$ **Advanced Setting Security Setup Access Control Setup Admin Password Save Setting** Continue with SAVE? **Reboot System Update Firmware** Apply **Load Default Setting** 

### **Reboot System**

Cette fonction vous permet de redémarrer le point d'accès.

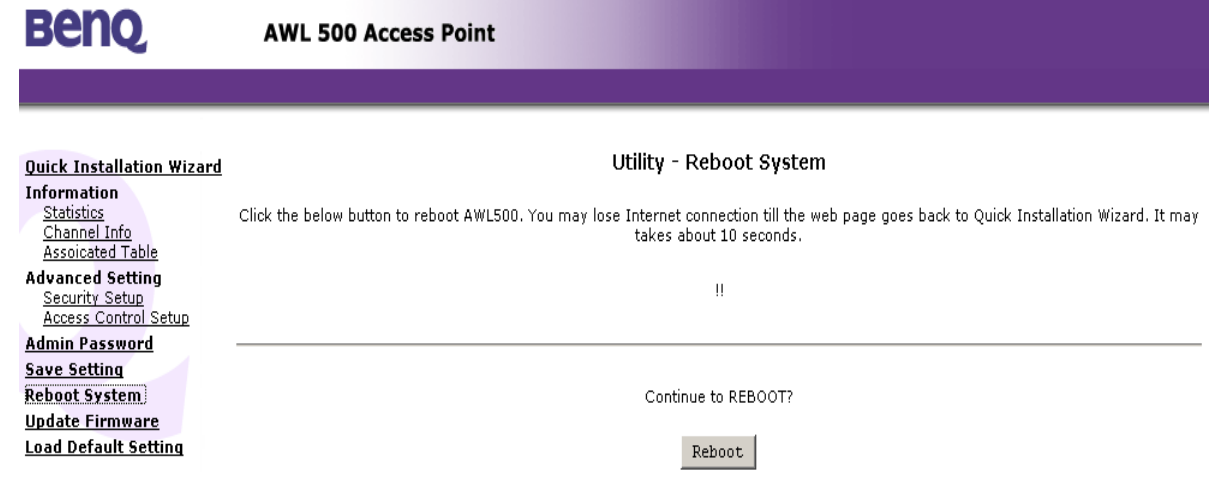

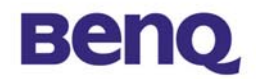

# **Update Firmware**

Vous pouvez télécharger le dernier microprogramme vers le point d'accès sans fil. Vous pouvez entrer un nom de fichier dans le champ Fichier du microprogramme ou sélectionner un fichier avec le bouton **Browse**.

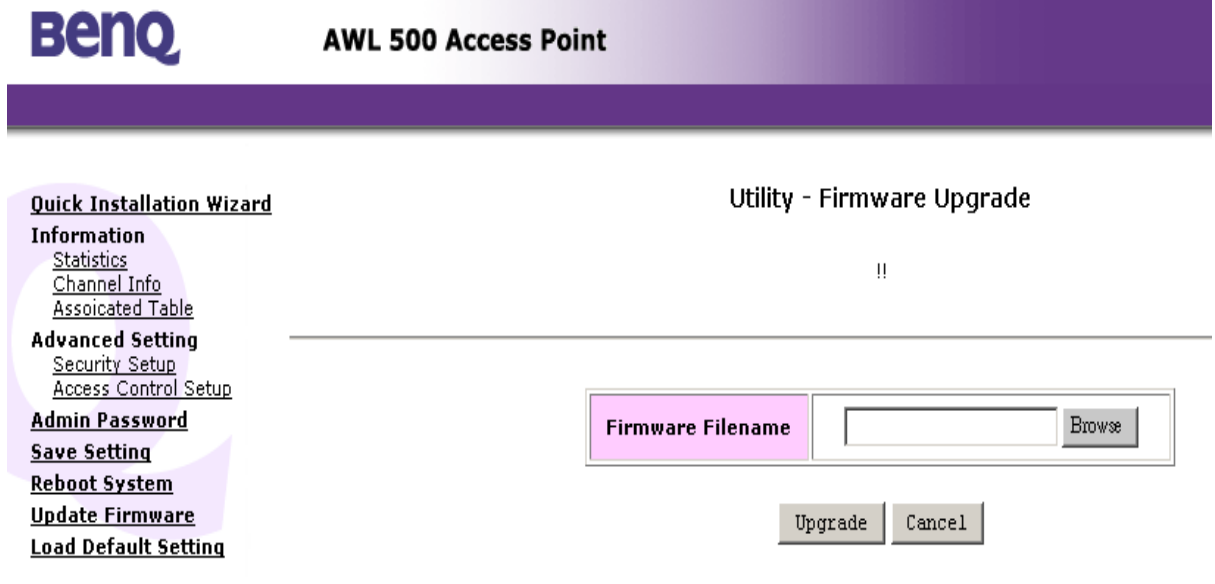

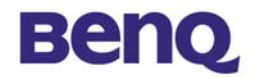

# **Load Default Setting**

Cette fonction vous permet de charger les paramètres par défaut.

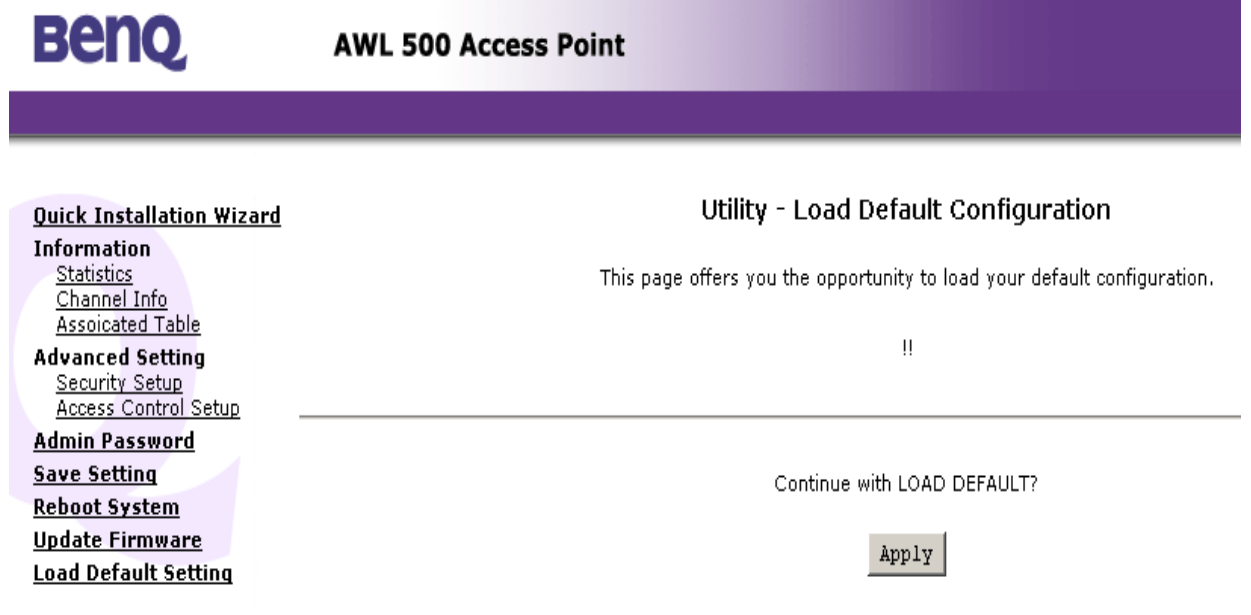

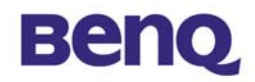

# **Chapitre 4. Dépannage**

Si vous rencontrez des problèmes lors de l'utilisation du point d'accès sans fil 11Mbps, vous pouvez déterminer les causes du problème avec tout d'abord les LED d'activité qui se trouve sur le point d'accès. Le "Tableau des erreurs de LED" vous est fourni pour vous assister dans votre diagnostique et pour une solution rapide des problèmes d'opération.

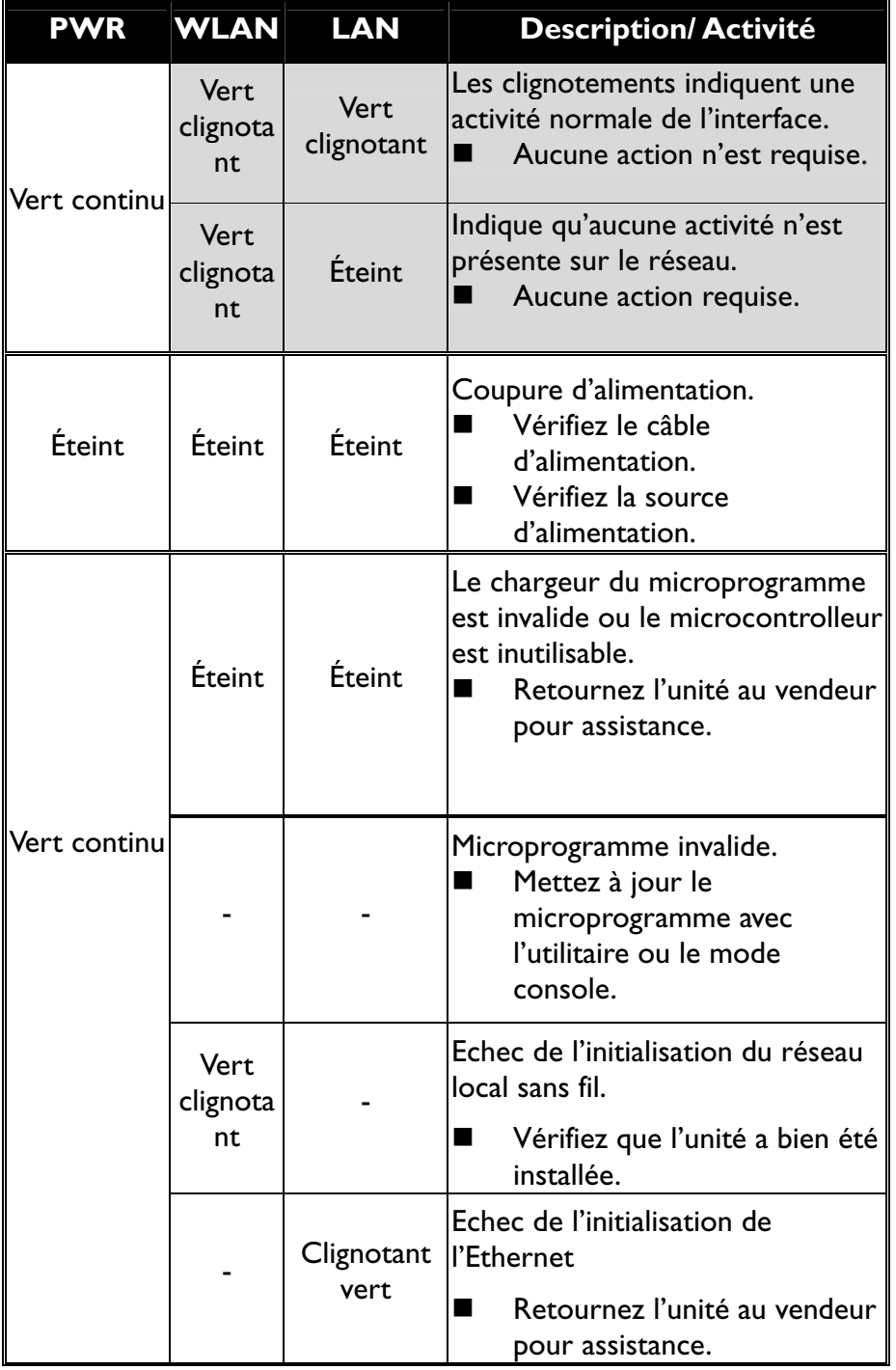

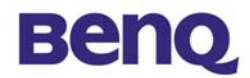